- 1. 事前のメールにてオンライン料理教室参加用 ZOOM URL をお送りします
- 2. 開始前、メールにある URL をクリックします
- 3. ZOOM アプリのダウンロード案内

ZOOM アプリケーション(ソフト)ダウンロードするように案内がでます。

アプリをインストールしなくても Web ブラウザから参加できますが、スマートフォンやタブレットから 視聴される場合は、事前に端末への Zoom アプリ「ZOOM Cloud Meetings」のダウンロードをお勧めしま す。 アプリを使用することで、スムーズなウェビナー参加と視聴が可能です。

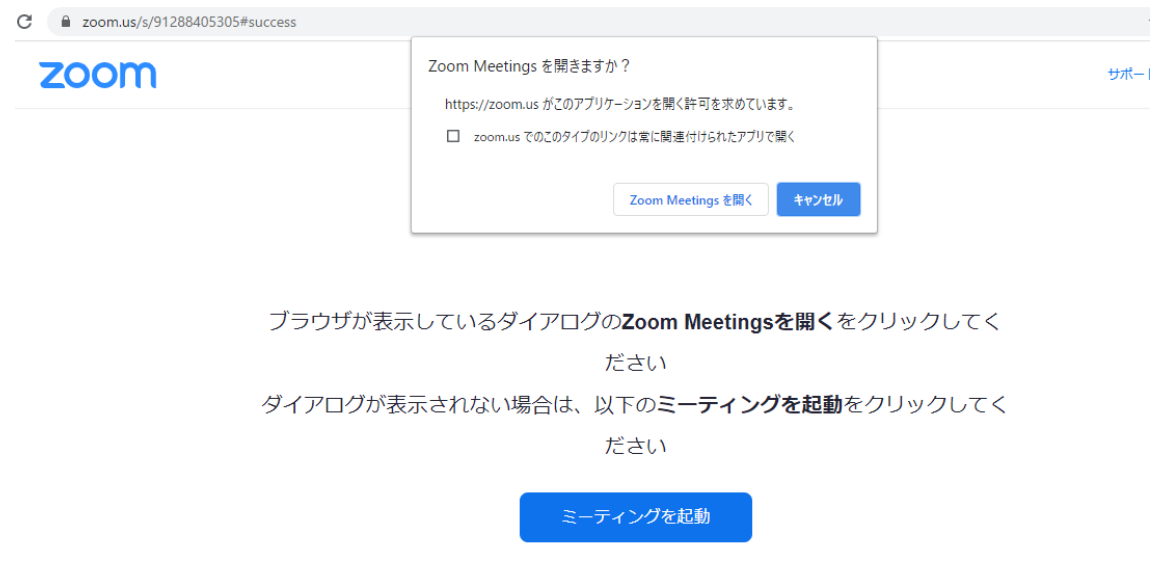

- 4. 「Zoom Meeting を開く」をクリックします
- 5. お客さまの電子メールアドレスとお名前をご入力後、「Web セミナーに参加」をクリックします

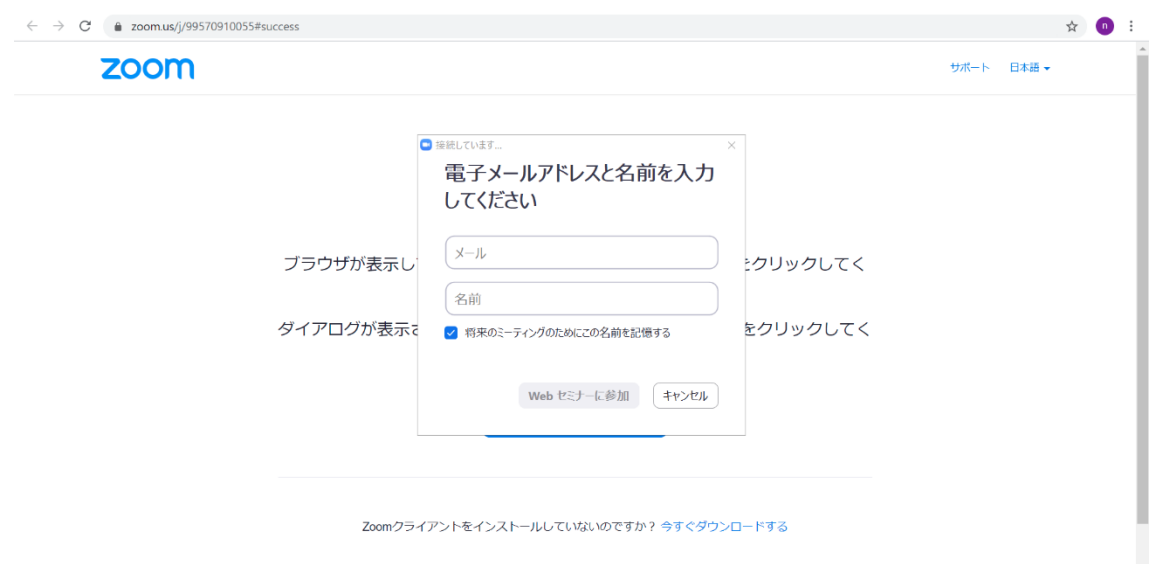

- 6. 音声等の入出力先 画面内の「コンピューターでオーディオに参加」をクリックします
- □ どのようにオーディオ会議に参加しますか?  $\times$ 無料通話 コンピューターのオーディオ コンピューターでオーディオに参加 コンピューター オーディオのテスト
- □ミーティングへの接続時に、自動的にコンピューターでオーディオに接続

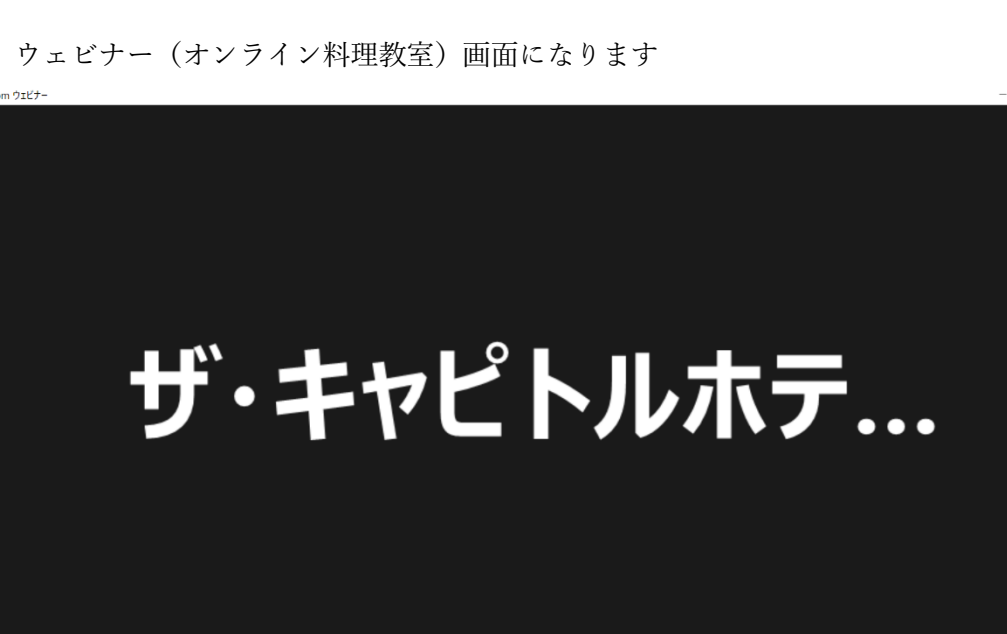

 $\overline{a}$ 

银出

7. ウェビナー(オンライン料理教室)画面になります

- 8. 音声や映像が見られるか確認してください
- 9. 視聴スタートです

※ウェビナー形式のオンライン料理教室のため、視聴者の皆さまのお顔は表示されず、お声もでません。

 $\sum_{n=0}^{\infty}$ 

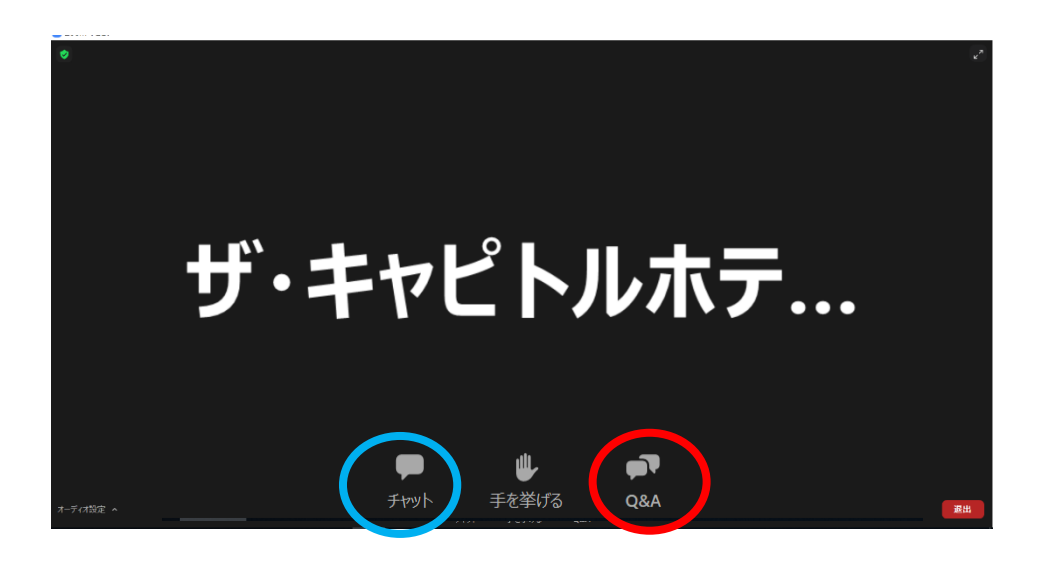

料理教室中、何かございましたら「チャット」にてお問合せください

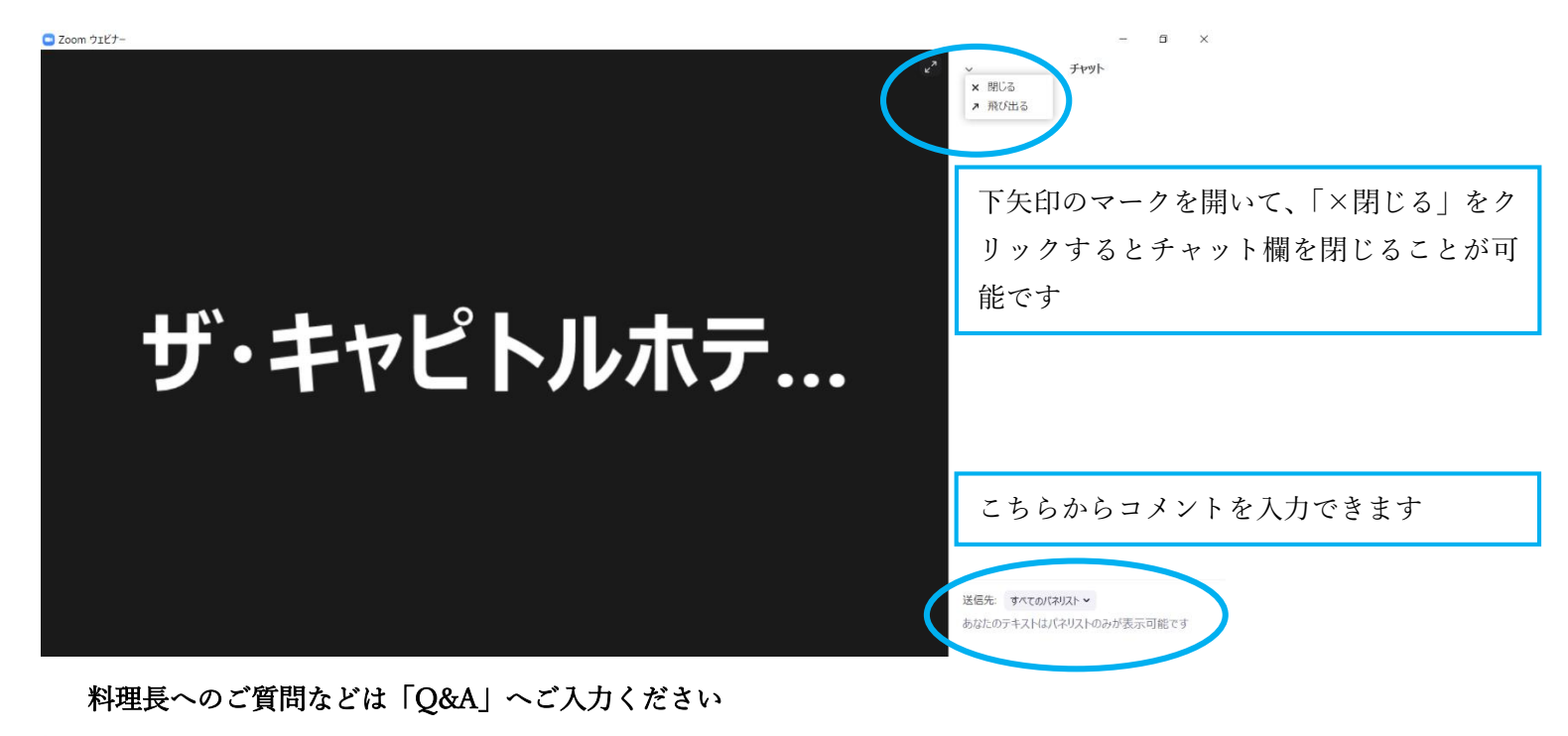

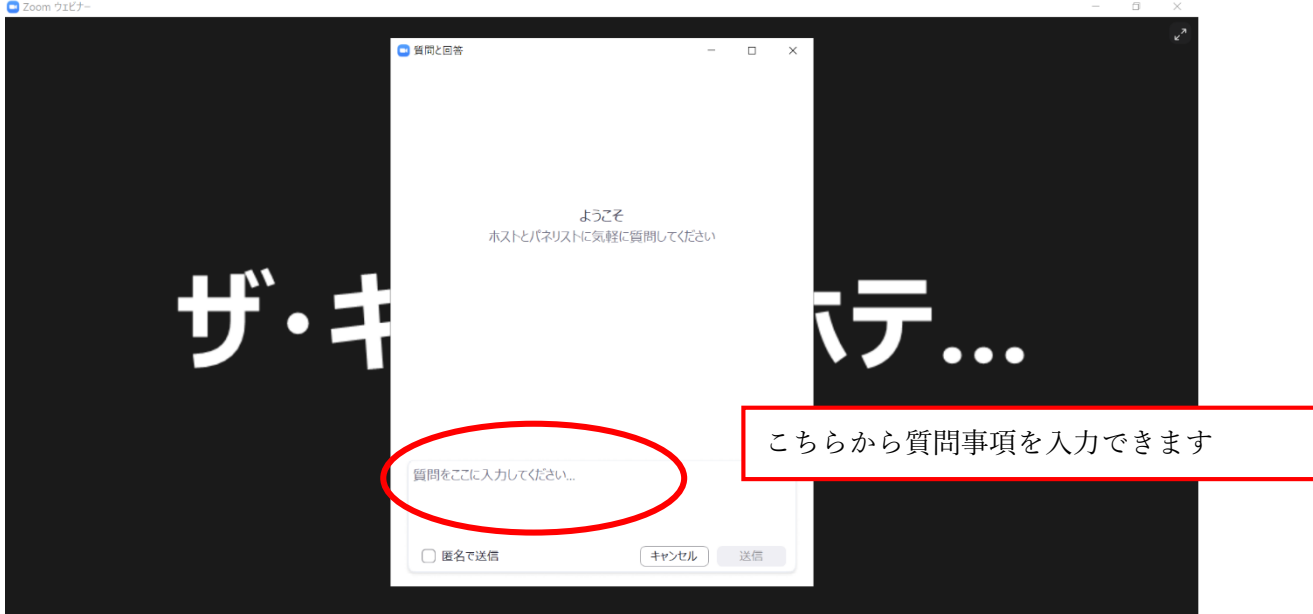